1) Вызвать форму для добавления виртуальной выставки (нажать ссылку «**Добавить выставку**» в разделе **«Библиотека. Виртуальная выставка»).**

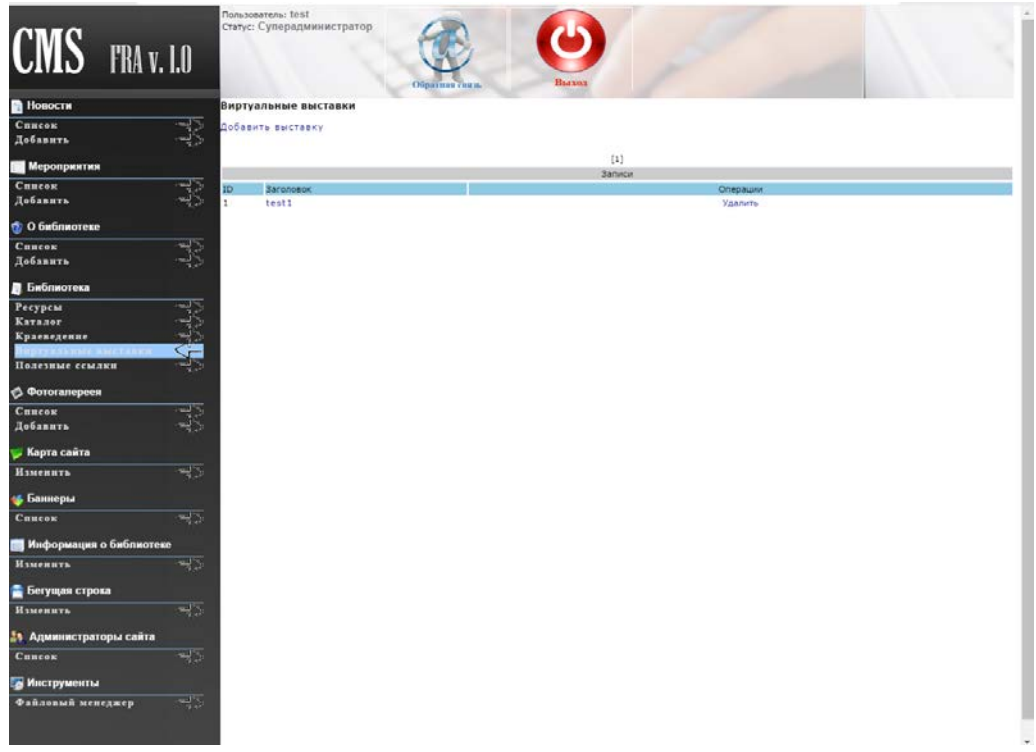

2) Ввод данных

Заголовок – заголовок (название выставки).

Содержание – описание выставки.

Ссылка – ссылка на размещенную в сети выставку (рекомендуется ресурс SlideShare.net.). Как получить ссылку описано в пункте «Где взять ссылку?»

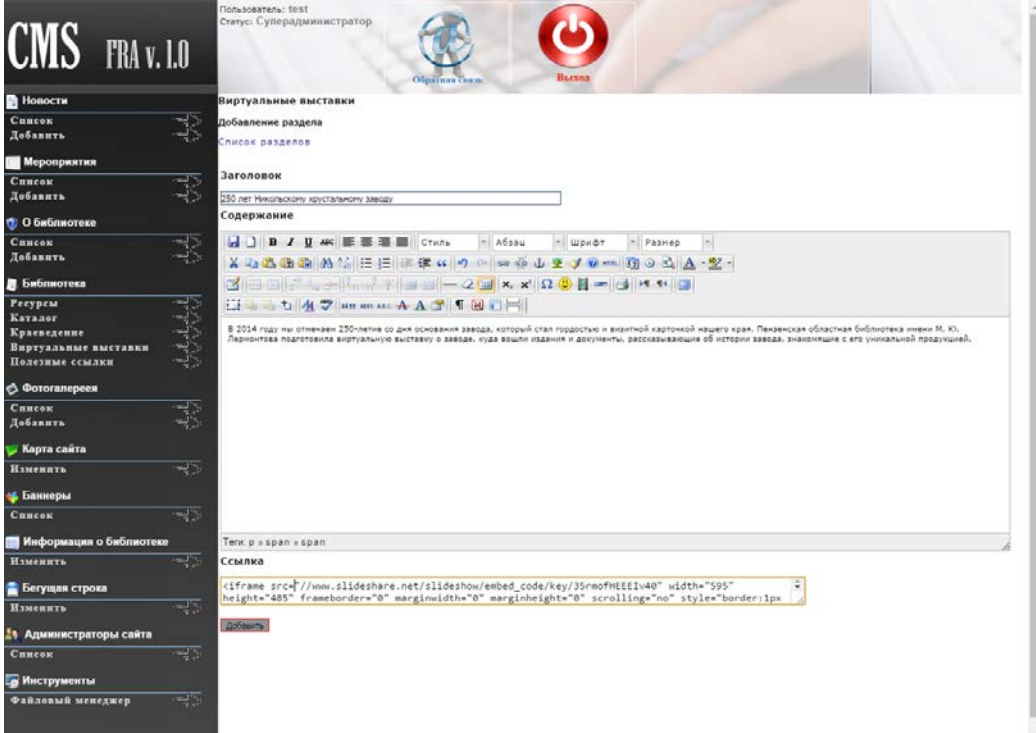

- 3) Если ввод раздела закончен, нажимаем кнопку «**Добавить**», расположенный внизу основных полей.
- 4) После нажатия «**Добавить**» происходит автоматический переход на список, где добавленная выставка, отобразится в самом вверху списка.

## **Где взять ссылку?**

Рекомендуем использовать для размещения презентаций в сети ресурс SlideShare.net.

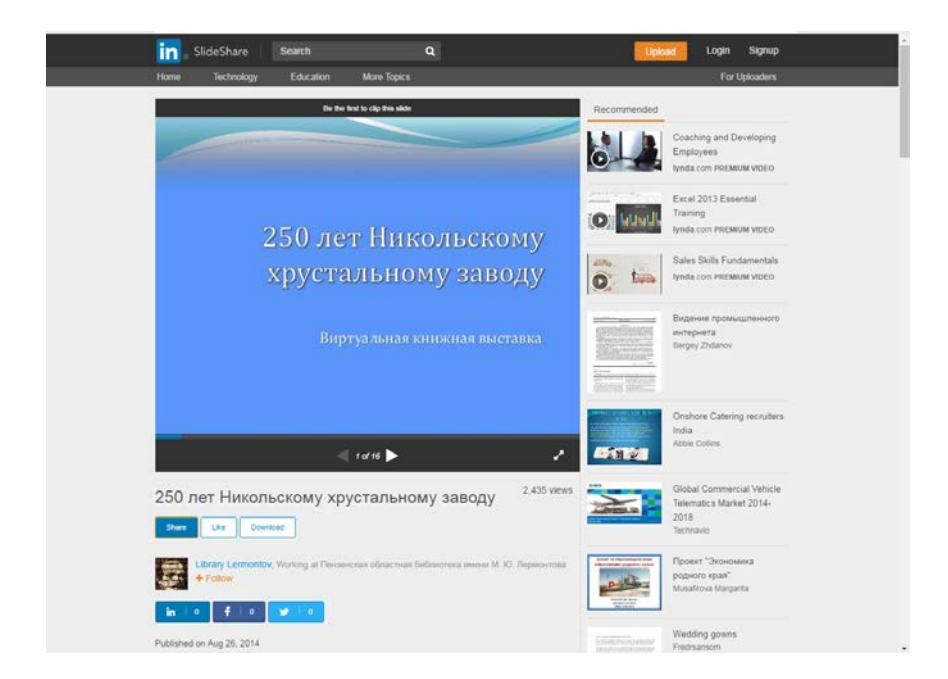

Чтобы получить ссылку для добавления на сайте – нажимаем кнопку «Share» под окном загруженной презентации.

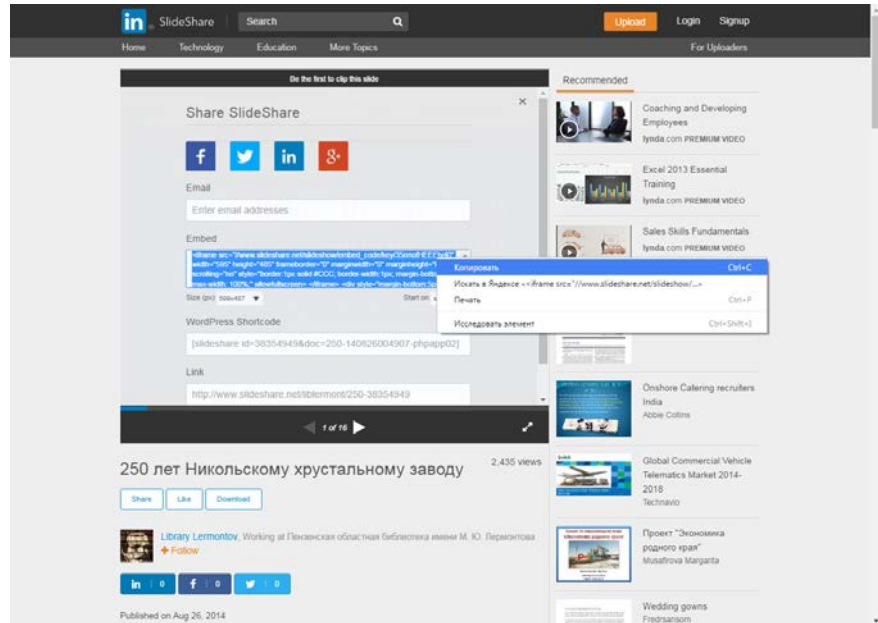